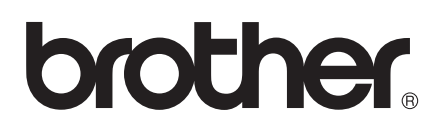

# Guia Wi-Fi Direct™

Versão 0 POR

# **Modelos aplicáveis**

Este Manual do Utilizador aplica-se aos modelos seguintes. HL-5470DW(T)/6180DW(T)/MFC-8710DW/8910DW/8950DW(T)

# **Definições de notas**

Ao longo do Manual do Utilizador, são utilizados os seguintes ícones:

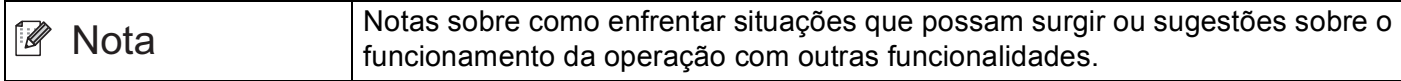

# **Marcas comerciais**

O logótipo da Brother é uma marca comercial registada da Brother Industries, Ltd.

Wi-Fi Direct, Wi-Fi Protected Setup, WPA, Wi-Fi Protected Access, WPA2 e Wi-Fi Protected Access 2 são marcas da Wi-Fi Alliance.

Wi-Fi CERTIFIED, Wi-Fi e Wi-Fi Alliance são marcas registadas da Wi-Fi Alliance.

Android é uma marca comercial da Google Inc.

iPhone, iPod touch, iPad e Safari são marcas comerciais da Apple Inc., registadas nos EUA e noutros países.

Microsoft e Windows são marcas comerciais registadas ou marcas comerciais da Microsoft Corporation nos EUA e/ou noutros países.

Todas as empresas cujo software é mencionado neste manual possuem um Contrato de Licença de Software específico para os seus programas.

**Todos os nomes comerciais e nomes de produtos pertencentes a outras empresas e que apareçam nos produtos da Brother, nos respectivos documentos e noutros materiais, são marcas comerciais ou marcas comerciais registadas das respectivas empresas.**

# **IMPORTANTE**

- Este manual utiliza as mensagens do LCD do modelo HL-6180DW(T) salvo indicação em contrário.
- Visite o Brother Solutions Center em <http://solutions.brother.com/> e clique em Manuais na página do modelo para transferir os outros manuais.
- Nem todos os modelos estão disponíveis em todos os países.

# Índice

#### $\overline{\mathbf{1}}$ Introdução

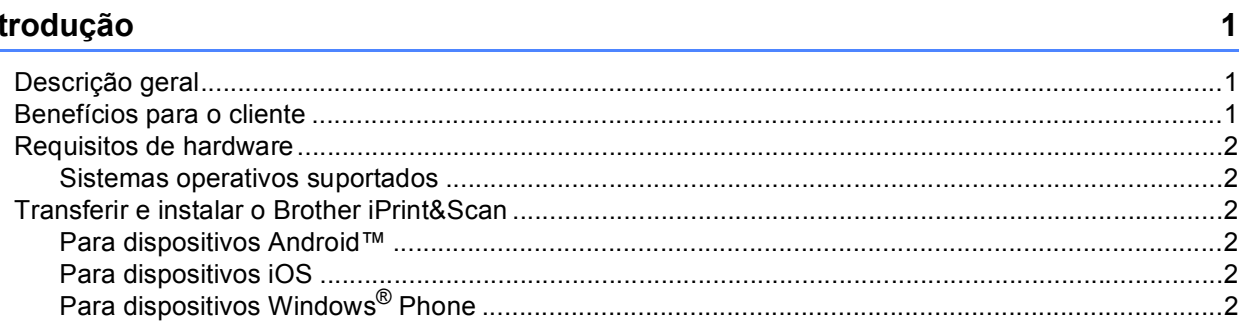

#### Métodos de configuração  $\overline{2}$

 $\overline{3}$ 

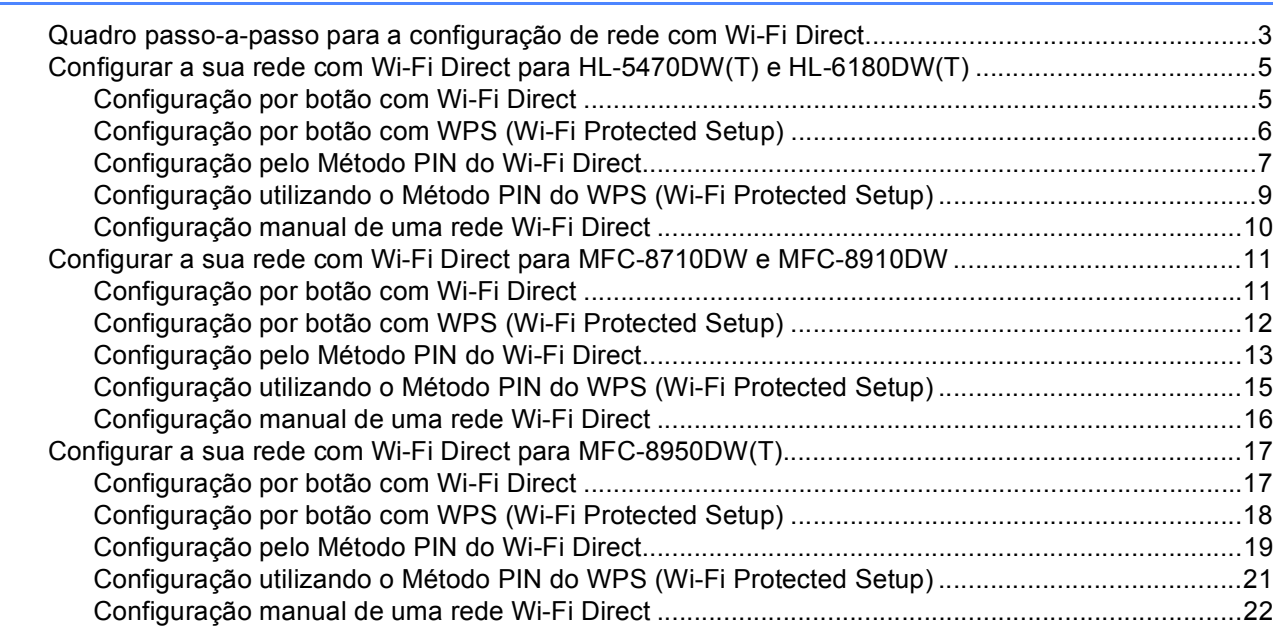

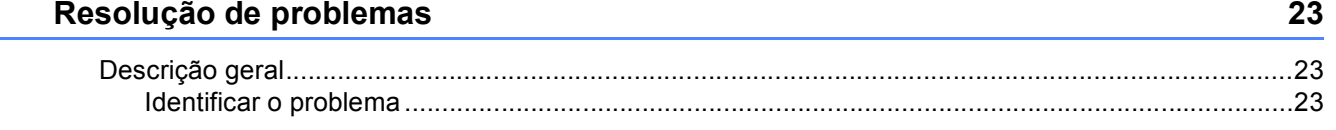

#### Glossário  $\overline{\mathbf{4}}$

 $\mathbf{3}$ 

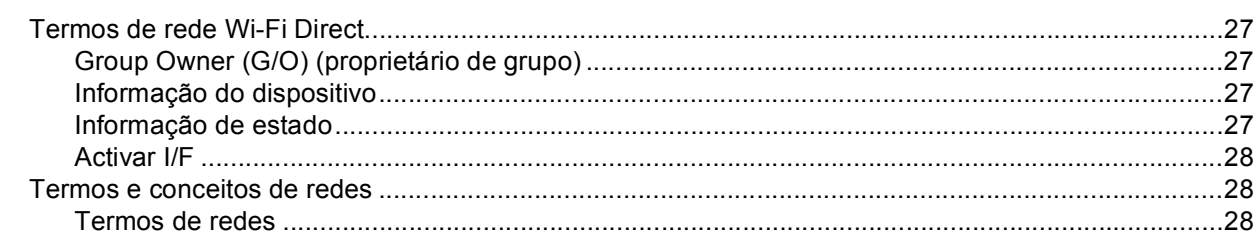

 $27$ 

<span id="page-3-0"></span>**Introdução <sup>1</sup>**

# <span id="page-3-1"></span>**<sup>1</sup> Descrição geral <sup>1</sup>**

**1**

Wi-Fi Direct™ é um dos métodos de configuração de ligação de rede sem fios desenvolvido pela Wi-Fi Alliance<sup>®</sup>. Permite configurar uma rede sem fios segura entre o equipamento Brother e um dispositivo móvel, como um dispositivo Android™, Windows® Phone, iPhone, iPod touch ou iPad, sem utilizar um ponto de acesso. O Wi-Fi Direct suporta a configuração de redes sem fios utilizando um botão ou o Método PIN do WPS (Wi-Fi Protected Setup™). Também é possível configurar uma rede sem fios através da definição manual do SSID e da palavra-passe. A função Wi-Fi Direct do seu equipamento Brother suporta a opção de segurança WPA2™ com encriptação AES.

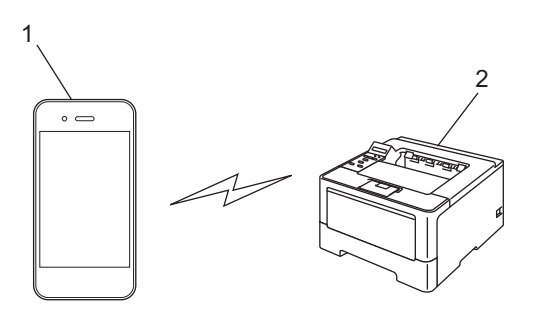

- **1 Dispositivo móvel**
- **2 Equipamento Brother**

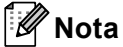

- Se activar a função Wi-Fi Direct do seu equipamento Brother, a interface de rede com fios e a interface de rede sem fios do equipamento serão desactivadas.
- O dispositivo compatível com Wi-Fi Direct pode tornar-se Group Owner (G/O) (proprietário de grupo). Ao configurar a rede Wi-Fi Direct, o Proprietário do Grupo (G/O) actua como ponto de acesso. Consulte *[Group Owner \(G/O\) \(proprietário de grupo\)](#page-29-2)* >> página 27.
- Se o seu equipamento Brother for o Proprietário do Grupo (G/O), o equipamento Brother suporta comunicações sem fios um-para-um através de Wi-Fi Direct.

# <span id="page-3-2"></span>**Benefícios para o cliente <sup>1</sup>**

Quando quiser imprimir a partir do seu dispositivo móvel ou digitalizar para o seu dispositivo móvel, o Wi-Fi Direct ajuda a configurar facilmente uma rede sem fios temporária através de um botão ou do método PIN do WPS. Para obter mais informação sobre impressão a partir do seu dispositivo móvel ou digitalização para o seu dispositivo móvel, pode transferir o Guia de Imprimir/Digitalizar Portátil para o Brother iPrint&Scan ou o Guia de Instalação do "AirPrint" do Brother Solutions Center [\(http://solutions.brother.com/\)](http://solutions.brother.com/).

# <span id="page-4-0"></span>**Requisitos de hardware <sup>1</sup>**

#### <span id="page-4-1"></span>**Sistemas operativos suportados <sup>1</sup>**

É necessário ter um dispositivo com Android™ 1.6 ou superior, iOS 3.0 ou superior ou Windows<sup>®</sup> Phone.

# <span id="page-4-2"></span>**Transferir e instalar o Brother iPrint&Scan <sup>1</sup>**

O Brother iPrint&Scan permite utilizar as funções do seu equipamento Brother directamente a partir do seu dispositivo móvel, sem necessidade de computador. Recomendamos que transfira o Brother iPrint&Scan antes de iniciar a configuração da sua rede sem fios com o Wi-Fi Direct. Também pode transferir o manual do Brother iPrint&Scan a partir do Brother Solutions Center em [\(http://solutions.brother.com/\)\)](http://solutions.brother.com/) ▶▶ Guia de Imprimir/Digitalizar Portátil para o Brother iPrint&Scan.

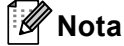

Se o seu equipamento não tiver digitalizador, não poderá utilizar as funções de digitalização do Brother iPrint&Scan.

#### <span id="page-4-3"></span>**Para dispositivos Android™ <sup>1</sup>**

Pode transferir e instalar o Brother iPrint&Scan a partir do Android™ Market. Para tirar partido de todas as funções suportadas pelo Brother iPrint&Scan, certifique-se de que utiliza a versão mais recente.

Para transferir e instalar ou desinstalar o Brother iPrint&Scan, consulte o manual do utilizador do seu dispositivo móvel.

## <span id="page-4-4"></span>**Para dispositivos iOS**

Pode transferir e instalar o Brother iPrint&Scan a partir da App Store. Para tirar partido de todas as funções suportadas pelo Brother iPrint&Scan, certifique-se de que utiliza a versão mais recente.

Para transferir e instalar ou desinstalar o Brother iPrint&Scan, consulte o manual do utilizador do seu dispositivo móvel. Pode encontrar a ligação para o manual do utilizador do seu dispositivo móvel, que pode visualizar no sítio web da Apple, na pasta Marcadores do Safari.

## <span id="page-4-5"></span>**Para dispositivos Windows® Phone <sup>1</sup>**

Pode transferir e instalar o Brother iPrint&Scan a partir do Windows® Phone Marketplace. Para tirar partido de todas as funções suportadas pelo Brother iPrint&Scan, certifique-se de que utiliza a versão mais recente.

Para transferir e instalar ou desinstalar o Brother iPrint&Scan, consulte o manual do utilizador do seu dispositivo móvel.

**2**

# <span id="page-5-0"></span>**Métodos de configuração <sup>2</sup>**

# <span id="page-5-1"></span>**Quadro passo-a-passo para a configuração de rede com Wi-Fi Direct 2***<b>Direct* **2**

As instruções seguintes oferecem cinco métodos de configuração do equipamento Brother num ambiente de rede sem fios. Seleccione o método que prefere para o seu ambiente.

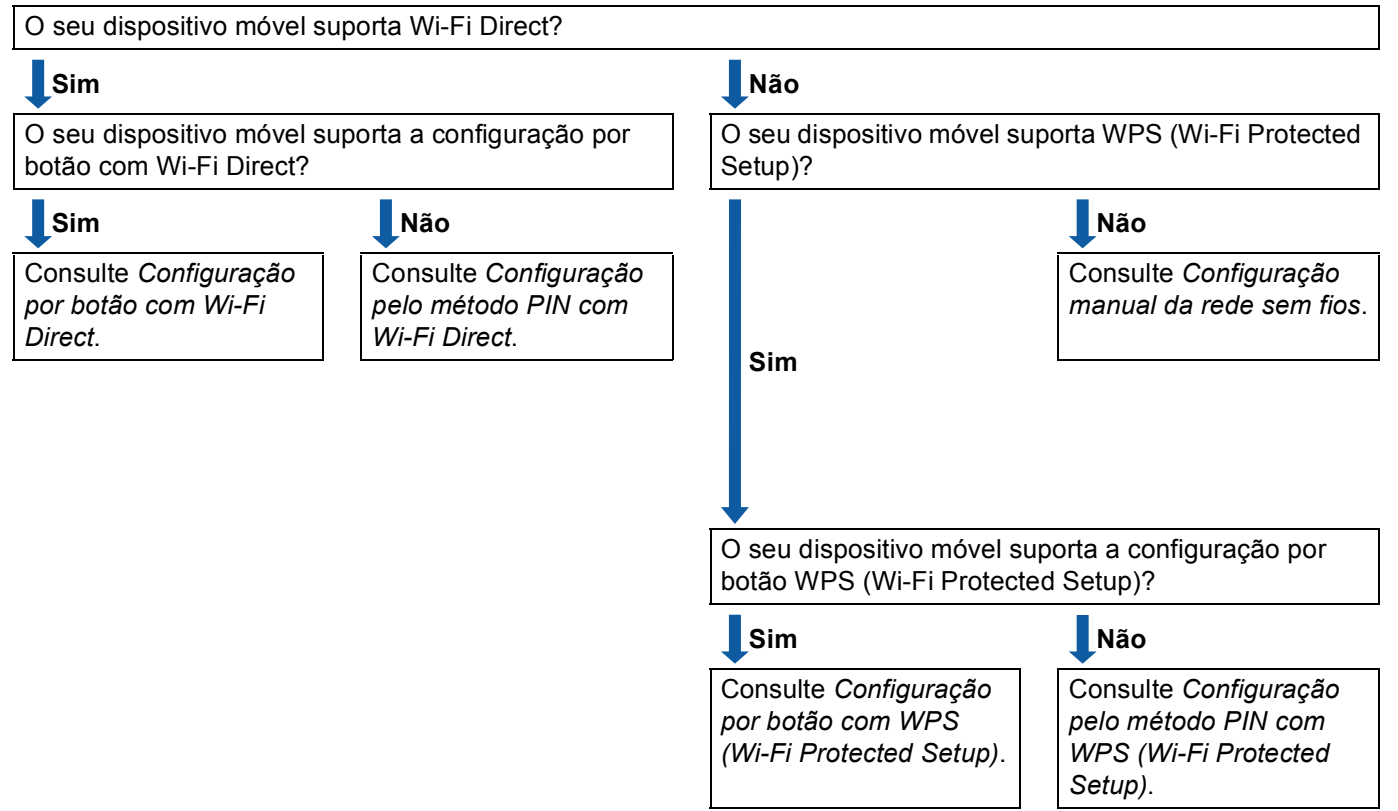

**Verifique a configuração do seu dispositivo móvel.**

#### <span id="page-5-2"></span>■ Configuração por botão com Wi-Fi Direct

Para HL-5470DW(T) e HL-6180DW(T), consulte *[Configuração por botão com Wi-Fi Direct](#page-7-2)* >> página 5. Para MFC-8710DW e MFC-8910DW, consulte *[Configuração por botão com Wi-Fi Direct](#page-13-2)* > > página 11. Para MFC-8950DW(T), consulte *[Configuração por botão com Wi-Fi Direct](#page-19-2)* >> página 17.

<span id="page-6-2"></span>■ Configuração por botão com WPS (Wi-Fi Protected Setup)

Para HL-5470DW(T) e HL-6180DW(T), consulte *[Configuração por botão com WPS \(Wi-Fi Protected](#page-8-1)  Setup*) >> [página 6.](#page-8-1)

Para MFC-8710DW e MFC-8910DW, consulte *[Configuração por botão com WPS \(Wi-Fi Protected Setup\)](#page-14-1)*  $\rightarrow$  [página 12](#page-14-1).

Para MFC-8950DW(T), consulte *[Configuração por botão com WPS \(Wi-Fi Protected Setup\)](#page-20-1)* >> [página 18](#page-20-1).

<span id="page-6-0"></span>■ Configuração pelo método PIN com Wi-Fi Direct

Para HL-5470DW(T) e HL-6180DW(T), consulte *[Configuração pelo Método PIN do Wi-Fi Direct](#page-9-1)* >> [página 7](#page-9-1).

Para MFC-8710DW e MFC-8910DW, consulte *[Configuração pelo Método PIN do Wi-Fi Direct](#page-15-1)* >> [página 13](#page-15-1).

Para MFC-8950DW(T), consulte *[Configuração pelo Método PIN do Wi-Fi Direct](#page-21-1)* >> página 19.

<span id="page-6-3"></span>■ Configuração pelo método PIN com WPS (Wi-Fi Protected Setup)

Para HL-5470DW(T) e HL-6180DW(T), consulte *[Configuração utilizando o Método PIN do WPS \(Wi-Fi](#page-11-1)  [Protected Setup\)](#page-11-1)* >> página 9

Para MFC-8710DW e MFC-8910DW, consulte *[Configuração utilizando o Método PIN do WPS \(Wi-Fi](#page-17-1)  [Protected Setup\)](#page-17-1)* >> página 15.

Para MFC-8950DW(T), consulte *[Configuração utilizando o Método PIN do WPS \(Wi-Fi Protected Setup\)](#page-23-1)*  $\rightarrow$  [página 21](#page-23-1).

<span id="page-6-1"></span>■ Configuração manual da rede sem fios

Para HL-5470DW(T) e HL-6180DW(T), consulte *[Configuração manual de uma rede Wi-Fi Direct](#page-12-1)* >> [página 10](#page-12-1).

Para MFC-8710DW e MFC-8910DW, consulte *[Configuração manual de uma rede Wi-Fi Direct](#page-18-1)* >> [página 16](#page-18-1).

Para MFC-8950DW(T), consulte *[Configuração manual de uma rede Wi-Fi Direct](#page-24-1)* >> página 22.

#### **Nota**

Para utilizar a funcionalidade Brother iPrint&Scan numa rede Wi-Fi Direct configurada por *[Configuração](#page-5-2)  [por botão com Wi-Fi Direct](#page-5-2)* ou por *[Configuração pelo método PIN com Wi-Fi Direct](#page-6-0)*, é necessário que o dispositivo que utilizar para configurar o Wi-Fi Direct tenha o Android 4.0 ou superior.

# <span id="page-7-0"></span>**Configurar a sua rede com Wi-Fi Direct para HL-5470DW(T) e HL-6180DW(T) <sup>2</sup>**

As definições de rede Wi-Fi Direct são configuradas através do painel de controlo do equipamento.

#### <span id="page-7-2"></span><span id="page-7-1"></span>**Configuração por botão com Wi-Fi Direct <sup>2</sup>**

Se o seu dispositivo móvel suportar Wi-Fi Direct, pode configurar a rede Wi-Fi Direct seguindo estas instruções.

- **Prima ▲ ou ▼ para seleccionar Rede.** Prima **OK**.
- **2** Prima **A** ou **V** para seleccionar Wi-Fi Direct. Prima **OK**.
- **3** Prima **A** ou **V** para seleccionar Botão de pres.. Prima **OK**.
- **4** Quando aparecer Wi-Fi Direct On?, prima **A** para aceitar. Para cancelar, prima **b**.
- $\overline{6}$  Quando aparecer Será desactivada outra I/F de rede. Quer continuar? AOK **▼**Cancelar, prima ▲ para aceitar. Para cancelar, prima **b**.
- 6 Active o Wi-Fi Direct no seu dispositivo móvel (consulte as instruções no manual do utilizador do seu dispositivo móvel) quando aparecer Active o Wi-Fi Direct noutro dispositivo e prima OK.. Prima **OK** no seu equipamento. Isto iniciará a configuração Wi-Fi Direct. Para cancelar, prima **Back**.
- **Z** Efectue uma das seguintes operações:
	- Se o seu equipamento Brother for o G/O (Proprietário do Grupo), o seu dispositivo móvel tentará ligar-se directamente ao equipamento.
	- Se o seu equipamento Brother não for o G/O (Proprietário do Grupo), o equipamento apresenta os nomes dos dispositivos que estão disponíveis para configurar uma rede Wi-Fi Direct. Escolha o dispositivo móvel ao qual pretende ligar e prima **OK**. Pode voltar a procurar dispositivos disponíveis se premir Redigitalizar.
- **8)** Se o seu dispositivo móvel conseguir a ligação, o equipamento apresenta Ligada. Concluiu a configuração da rede Wi-Fi Direct. Para obter mais informação sobre impressão a partir do seu dispositivo móvel, pode transferir o Guia de Imprimir/Digitalizar Portátil para o Brother iPrint&Scan ou o Guia de Instalação do "AirPrint" do Brother Solutions Center [\(http://solutions.brother.com/\)](http://solutions.brother.com/). Se a ligação falhar, consulte *[Resolução de problemas](#page-25-3)* >> página 23.

## <span id="page-8-1"></span><span id="page-8-0"></span>**Configuração por botão com WPS (Wi-Fi Protected Setup) <sup>2</sup>**

Se o seu dispositivo móvel suportar WPS (PBC; configuração por botão), pode configurar a rede Wi-Fi Direct seguindo estas instruções.

- **a** Prima **A** ou **v** para seleccionar Rede. Prima **OK**.
- **2** Prima **A** ou ▼ para seleccionar Wi-Fi Direct. Prima **OK**.
- **C** Prima ▲ ou ▼ para escolher Dono do grupo e, de seguida, prima OK.
- d Prima **a** ou **b** para escolher Ligado e, de seguida, prima **OK**.
- **b** Prima **A** ou **V** para seleccionar Botão de pres.. Prima **OK**.
- **6** Quando aparecer Wi-Fi Direct On?, prima **A** para aceitar. Para cancelar, prima **b**.
- **7** Quando aparecer Será desactivada outra I/F de rede. Quer continuar? AOK **▼**Cancelar, prima **A** para aceitar. Para cancelar, prima **b**.
- $\delta$  Quando aparecer Active o Wi-Fi Direct noutro dispositivo e prima OK., active o método de configuração por botão com WPS do seu dispositivo móvel (consulte as instruções no manual do utilizador do seu dispositivo móvel) e, de seguida, prima **OK** no seu equipamento. Isto iniciará a configuração Wi-Fi Direct.

Para cancelar, prima **Back**.

<sup>9</sup> Se o seu dispositivo móvel conseguir a ligação, o equipamento apresenta Ligada. Concluiu a configuração da rede Wi-Fi Direct. Para obter mais informação sobre impressão a partir do seu dispositivo móvel, pode transferir o Guia de Imprimir/Digitalizar Portátil para o Brother iPrint&Scan ou o Guia de Instalação do "AirPrint" do Brother Solutions Center [\(http://solutions.brother.com/\)](http://solutions.brother.com/). Se a ligação falhar, consulte *[Resolução de problemas](#page-25-3)* >> página 23.

## <span id="page-9-1"></span><span id="page-9-0"></span>**Configuração pelo Método PIN do Wi-Fi Direct <sup>2</sup>**

<span id="page-9-2"></span>**1** Prima **A** ou **v** para seleccionar Rede.

Se o seu dispositivo móvel suportar o método PIN do Wi-Fi Direct, pode configurar a rede Wi-Fi Direct seguindo estas instruções.

- Prima **OK**. **2** Prima **A** ou ▼ para seleccionar Wi-Fi Direct. Prima **OK**. **8** Prima **A** ou **v** para seleccionar Código PIN. Prima **OK**. **4** Quando aparecer Wi-Fi Direct On?, prima ▲ para aceitar. Para cancelar, prima **b**. **(5)** Quando aparecer Será desactivada outra  $I/F$  de rede. Quer continuar? AOK **▼**Cancelar, prima **A** para aceitar. Para cancelar, prima **b**. 6) Active o Wi-Fi Direct no seu dispositivo móvel (consulte as instruções no manual do utilizador do seu dispositivo móvel) quando aparecer Active o Wi-Fi Direct noutro dispositivo e prima OK.. Prima **OK** no seu equipamento. Isto iniciará a configuração Wi-Fi Direct. Para cancelar, prima **Back**. **7** Efectue uma das seguintes operações:
	- Se o seu equipamento Brother for o G/O (Proprietário do Grupo), o equipamento aguardará por um pedido de ligação do seu dispositivo móvel. Quando aparecer Inserir cód. PIN, introduza o PIN do equipamento no seu dispositivo móvel. Prima **OK**. Siga as instruções e vá para o passo [i](#page-10-0).

Se o PIN for apresentado no equipamento Brother, introduza esse PIN no seu dispositivo móvel.

■ Se o seu equipamento Brother não for o G/O (Proprietário do Grupo), o equipamento apresenta os nomes dos dispositivos que estão disponíveis para configurar uma rede Wi-Fi Direct. Escolha o dispositivo móvel ao qual pretende ligar e prima **OK**. Pode voltar a procurar dispositivos disponíveis se premir Redigitalizar. Vá para o passo  $\odot$ .

#### <span id="page-10-1"></span>8 Efectue uma das seguintes operações:

- Prima ▲ para ver o PIN no equipamento e introduza esse PIN no seu dispositivo móvel. Siga as [i](#page-10-0)nstruções e, de seguida, vá para o passo  $\mathbf{\odot}.$
- Prima **▼** para introduzir um PIN apresentado pelo seu dispositivo móvel para o equipamento e prima OK. S[i](#page-10-0)ga as instruções e, de seguida, vá para o passo **@**.

Se o seu dispositivo móvel não apresentar um PIN, prima **Cancel** no equipamento Brother. Volte ao  $passo \bigodot$  $passo \bigodot$  $passo \bigodot$  e tente novamente.

<span id="page-10-0"></span><sup>9</sup> Se o seu dispositivo móvel conseguir a ligação, o equipamento apresenta Ligada. Concluiu a configuração da rede Wi-Fi Direct. Para obter mais informação sobre impressão a partir do seu dispositivo móvel, pode transferir o Guia de Imprimir/Digitalizar Portátil para o Brother iPrint&Scan ou o Guia de Instalação do "AirPrint" do Brother Solutions Center [\(http://solutions.brother.com/\)](http://solutions.brother.com/). Se a ligação falhar, consulte *[Resolução de problemas](#page-25-3)* >> página 23.

## <span id="page-11-1"></span><span id="page-11-0"></span>**Configuração utilizando o Método PIN do WPS (Wi-Fi Protected Setup) <sup>2</sup>**

Se o seu dispositivo móvel suportar o método PIN do WPS (Wi-Fi Protected Setup), pode configurar a rede Wi-Fi Direct seguindo estas instruções.

- **a** Prima **A** ou **v** para seleccionar Rede. Prima **OK**.
- **2** Prima **A** ou ▼ para seleccionar Wi-Fi Direct. Prima **OK**.
- **C** Prima ▲ ou ▼ para escolher Dono do grupo e, de seguida, prima OK.
- d Prima **a** ou **b** para escolher Ligado e, de seguida, prima **OK**.
- **b** Prima **A** ou **v** para seleccionar Código PIN. Prima **OK**.
- **6** Quando aparecer Wi-Fi Direct On?, prima **A** para aceitar. Para cancelar, prima **b**.
- **7** Quando aparecer Será desactivada outra I/F de rede. Quer continuar? AOK **▼**Cancelar, prima **A** para aceitar. Para cancelar, prima **b**.
- $\delta$  Quando aparecer Active o Wi-Fi Direct noutro dispositivo e prima OK., active o método de configuração de PIN com WPS do seu dispositivo móvel (consulte as instruções no manual do utilizador do seu dispositivo móvel) e, de seguida, prima **OK** no seu equipamento. Isto iniciará a configuração Wi-Fi Direct.

Para cancelar, prima **Back**.

**19** O equipamento aguarda por um pedido de ligação proveniente do seu dispositivo móvel. Quando aparecer Inserir cód. PIN, introduza o PIN do equipamento no seu dispositivo móvel. Prima **OK**.

**10** Se o seu dispositivo móvel conseguir a ligação, o equipamento apresenta Ligada. Concluiu a configuração da rede Wi-Fi Direct. Para obter mais informação sobre impressão a partir do seu dispositivo móvel, pode transferir o Guia de Imprimir/Digitalizar Portátil para o Brother iPrint&Scan ou o Guia de Instalação do "AirPrint" do Brother Solutions Center [\(http://solutions.brother.com/\)](http://solutions.brother.com/). Se a ligação falhar, consulte *[Resolução de problemas](#page-25-3)* >> página 23.

## <span id="page-12-1"></span><span id="page-12-0"></span>**Configuração manual de uma rede Wi-Fi Direct <sup>2</sup>**

Se o seu dispositivo móvel não suportar Wi-Fi Direct ou WPS, pode configurar a rede Wi-Fi Direct manualmente.

- **a** Prima **A** ou **v** para seleccionar Rede. Prima **OK**.
- **2** Prima **A** ou ▼ para seleccionar Wi-Fi Direct. Prima **OK**.
- **3** Prima **A** ou ▼ para seleccionar Manual. Prima **OK**.
- **4** Quando aparecer Wi-Fi Direct On?, prima ▲ para aceitar. Para cancelar, prima **b**.
- $\overline{6}$  Quando aparecer Será desactivada outra I/F de rede. Quer continuar? AOK **▼**Cancelar, prima **A** para aceitar. Para cancelar, prima **b**.
- **6** O equipamento mostra o nome SSID e a palavra-passe durante 2 minutos. Aceda à página da configuração de rede sem fios do seu dispositivo móvel e introduza o nome SSID e a palavra-passe.
- $\binom{7}{2}$  Se o seu dispositivo móvel conseguir a ligação, o equipamento apresenta Ligada. Concluiu a configuração da rede Wi-Fi Direct. Para obter mais informação sobre impressão a partir do seu dispositivo móvel, pode transferir o Guia de Imprimir/Digitalizar Portátil para o Brother iPrint&Scan ou o Guia de Instalação do "AirPrint" do Brother Solutions Center [\(http://solutions.brother.com/\)](http://solutions.brother.com/). Se a ligação falhar, consulte *[Resolução de problemas](#page-25-3)* >> página 23.

# <span id="page-13-0"></span>**Configurar a sua rede com Wi-Fi Direct para MFC-8710DW e MFC-8910DW <sup>2</sup>**

As definições de rede Wi-Fi Direct são configuradas através do painel de controlo do equipamento.

## <span id="page-13-2"></span><span id="page-13-1"></span>**Configuração por botão com Wi-Fi Direct <sup>2</sup>**

Se o seu dispositivo móvel suportar Wi-Fi Direct, pode configurar a rede Wi-Fi Direct seguindo estas instruções.

a Prima **Menu**. **2** Prima **A** ou ▼ para seleccionar Rede. Prima **OK**. **3** Prima **A** ou ▼ para seleccionar Wi-Fi Direct. Prima **OK**. **4** Prima **A** ou **V** para seleccionar Botão de pres.. Prima **OK**. **6** Quando aparecer Wi-Fi Direct On?, prima **A** ou **V** para escolher Ligado e, de seguida, prima OK. Para cancelar, prima **a** ou **b** para escolher Desligado e, de seguida, prima **OK**. f Quando aparecer Será desactivada outra I/F de rede. Quer continuar? , prima **1** para aceitar. Para cancelar, prima **2**. **7** Active o Wi-Fi Direct no seu dispositivo móvel (consulte as instruções no manual do utilizador do seu dispositivo móvel) quando aparecer Active o Wi-Fi Direct noutro dispositivo.. Prima **OK** no seu equipamento. Isto iniciará a configuração Wi-Fi Direct. Para cancelar, prima **Eliminar**. **8** Efectue uma das seguintes operações: ■ Se o seu equipamento Brother for o G/O (Proprietário do Grupo), o seu dispositivo móvel tentará ligar-se directamente ao equipamento. ■ Se o seu equipamento Brother não for o G/O (Proprietário do Grupo), o equipamento apresenta os nomes dos dispositivos que estão disponíveis para configurar uma rede Wi-Fi Direct. Escolha o dispositivo móvel ao qual pretende ligar e prima **OK**. Pode voltar a procurar dispositivos disponíveis se premir Redigitalizar. **9.** Se o seu dispositivo móvel conseguir a ligação, o equipamento apresenta Ligada.

Concluiu a configuração da rede Wi-Fi Direct. Para obter mais informação sobre impressão a partir do seu dispositivo móvel ou digitalização para o seu dispositivo móvel, pode transferir o Guia de Imprimir/Digitalizar Portátil para o Brother iPrint&Scan ou o Guia de Instalação do "AirPrint" do Brother Solutions Center [\(http://solutions.brother.com/\).](http://solutions.brother.com/) Se a ligação falhar, consulte *[Resolução de problemas](#page-25-3)* >> página 23.

## <span id="page-14-1"></span><span id="page-14-0"></span>**Configuração por botão com WPS (Wi-Fi Protected Setup) <sup>2</sup>**

Se o seu dispositivo móvel suportar WPS (PBC; configuração por botão), pode configurar a rede Wi-Fi Direct seguindo estas instruções.

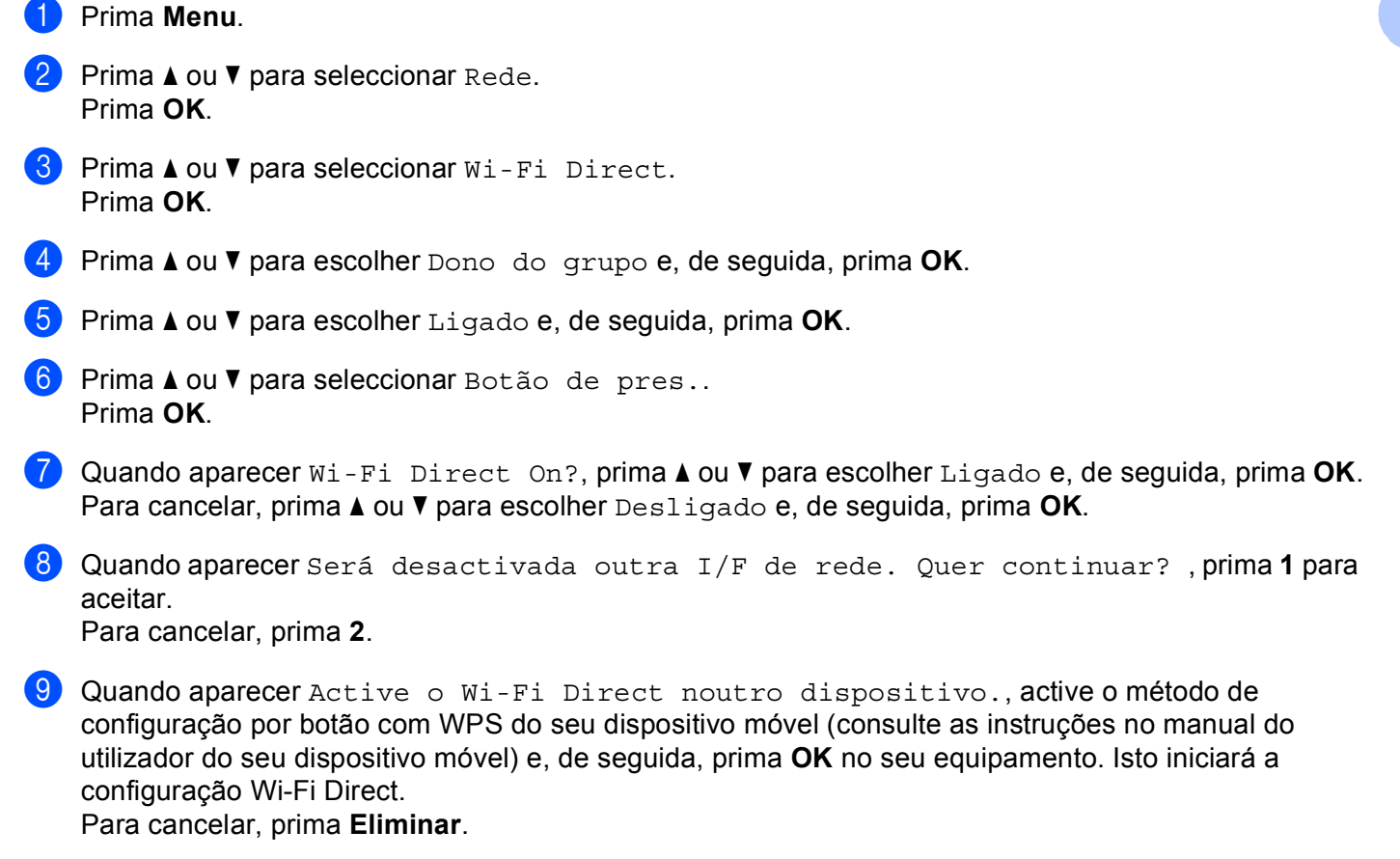

**10** Se o seu dispositivo móvel conseguir a ligação, o equipamento apresenta Ligada. Concluiu a configuração da rede Wi-Fi Direct. Para obter mais informação sobre impressão a partir do seu dispositivo móvel ou digitalização para o seu dispositivo móvel, pode transferir o Guia de Imprimir/Digitalizar Portátil para o Brother iPrint&Scan ou o Guia de Instalação do "AirPrint" do Brother Solutions Center [\(http://solutions.brother.com/\).](http://solutions.brother.com/) Se a ligação falhar, consulte *[Resolução de problemas](#page-25-3)* >> página 23.

**2**

## <span id="page-15-1"></span><span id="page-15-0"></span>**Configuração pelo Método PIN do Wi-Fi Direct <sup>2</sup>**

Se o seu dispositivo móvel suportar o método PIN do Wi-Fi Direct, pode configurar a rede Wi-Fi Direct seguindo estas instruções.

<span id="page-15-2"></span>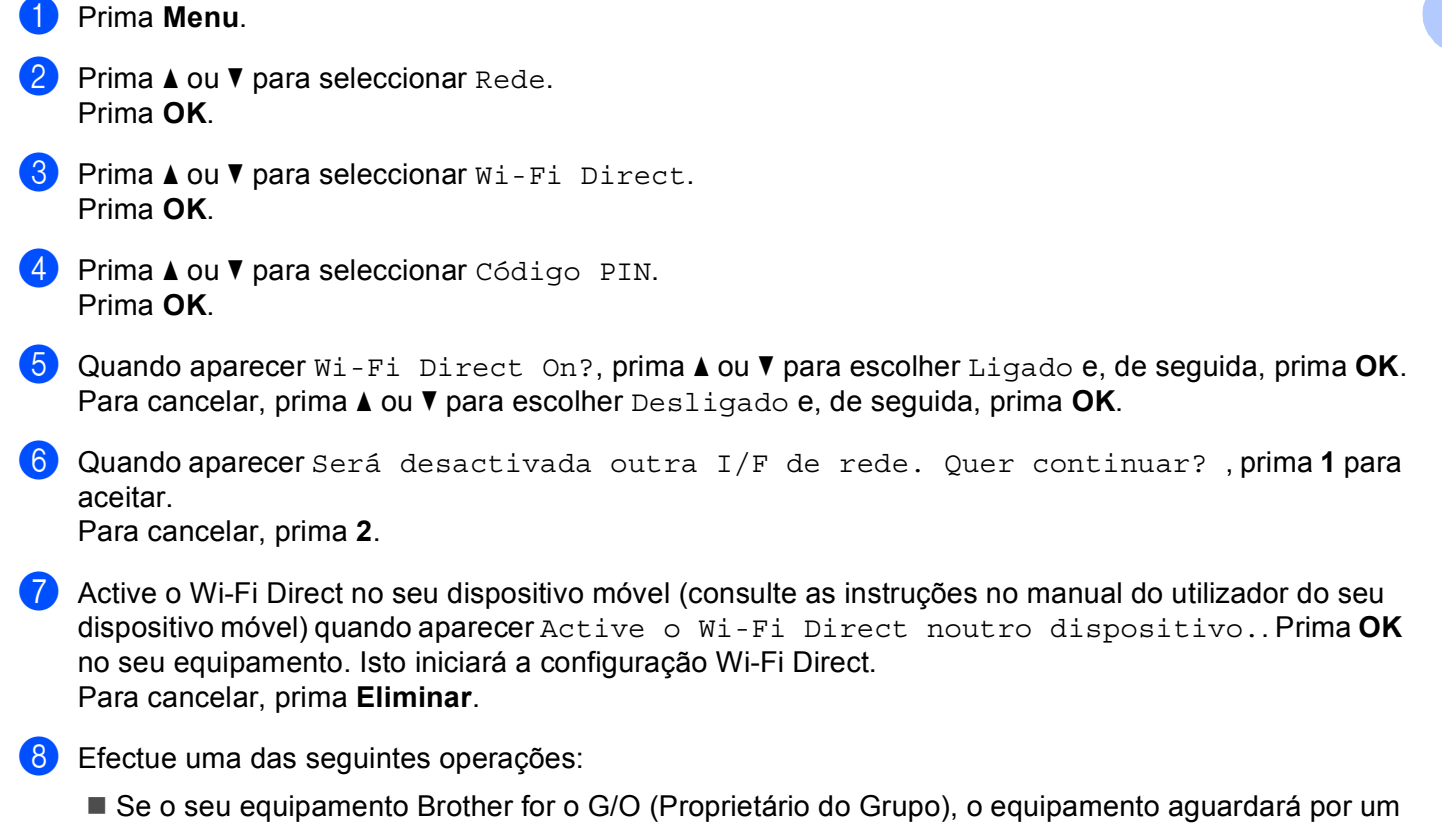

pedido de ligação do seu dispositivo móvel. Quando aparecer Inserir cód. PIN, introduza o PIN do equipamento no seu dispositivo móvel. Prima **OK**. Siga as instruções e vá para o passo **@**.

Se o PIN for apresentado no equipamento Brother, introduza esse PIN no seu dispositivo móvel.

■ Se o seu equipamento Brother não for o G/O (Proprietário do Grupo), o equipamento apresenta os nomes dos dispositivos que estão disponíveis para configurar uma rede Wi-Fi Direct. Escolha o dispositivo móvel ao qual pretende ligar e prima **OK**. Pode voltar a procurar dispositivos disponíveis se prem[i](#page-16-1)r Redigitalizar. Vá para o passo  $\odot$ .

<span id="page-16-1"></span><sup>9</sup> Efectue uma das seguintes operações:

- Prima 1 para escolher 1.Mostrar código PIN, para ver o PIN no equipamento, e introduza esse PIN no seu dispositivo móvel. Siga as instruções e, de seguida, vá para o passo  $\circled{n}$ .
- **Prima 2 para escolher** 2. Inserir código PIN e introduzir um PIN apresentado pelo seu dispositivo móvel para o equipamento e, de seguida, prima **OK**. Siga as instruções e, de seguida, vá para o passo  $\mathbf{\circ}$ .

Se o seu dispositivo móvel não apresentar um PIN, prima **Parar** no equipamento Brother. Volte ao  $passo \bigodot e$  $passo \bigodot e$  $passo \bigodot e$  tente novamente.

<span id="page-16-0"></span>**10** Se o seu dispositivo móvel conseguir a ligação, o equipamento apresenta Ligada. Concluiu a configuração da rede Wi-Fi Direct. Para obter mais informação sobre impressão a partir do seu dispositivo móvel ou digitalização para o seu dispositivo móvel, pode transferir o Guia de Imprimir/Digitalizar Portátil para o Brother iPrint&Scan ou o Guia de Instalação do "AirPrint" do Brother Solutions Center [\(http://solutions.brother.com/\).](http://solutions.brother.com/)

Se a ligação falhar, consulte *[Resolução de problemas](#page-25-3)* >> página 23.

**2**

## <span id="page-17-1"></span><span id="page-17-0"></span>**Configuração utilizando o Método PIN do WPS (Wi-Fi Protected Setup) <sup>2</sup>**

Se o seu dispositivo móvel suportar o método PIN do WPS (Wi-Fi Protected Setup), pode configurar a rede Wi-Fi Direct seguindo estas instruções.

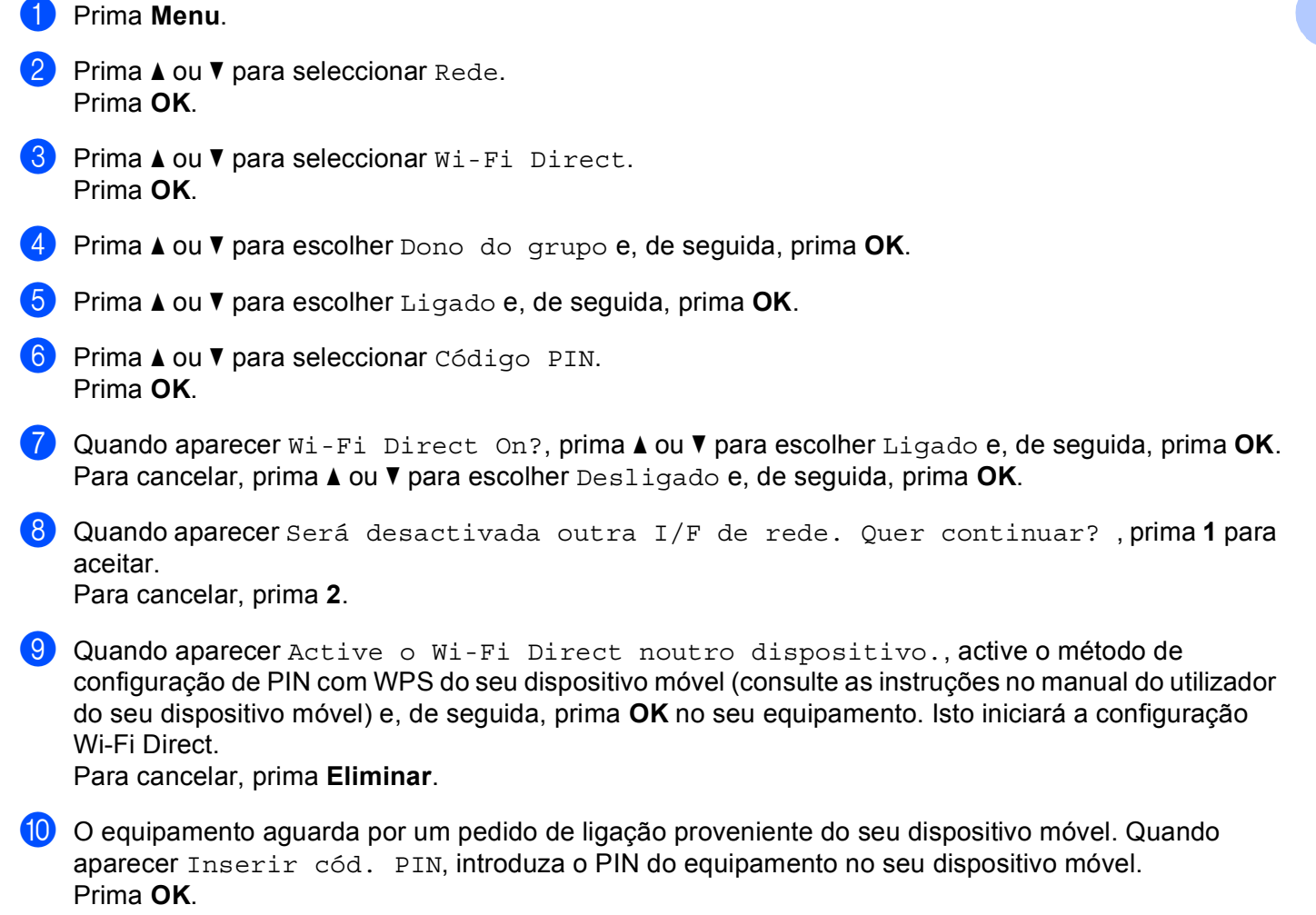

**1)** Se o seu dispositivo móvel conseguir a ligação, o equipamento apresenta Ligada. Concluiu a configuração da rede Wi-Fi Direct. Para obter mais informação sobre impressão a partir do seu dispositivo móvel ou digitalização para o seu dispositivo móvel, pode transferir o Guia de Imprimir/Digitalizar Portátil para o Brother iPrint&Scan ou o Guia de Instalação do "AirPrint" do Brother Solutions Center [\(http://solutions.brother.com/\).](http://solutions.brother.com/) Se a ligação falhar, consulte *[Resolução de problemas](#page-25-3)* >> página 23.

## <span id="page-18-1"></span><span id="page-18-0"></span>**Configuração manual de uma rede Wi-Fi Direct <sup>2</sup>**

Se o seu dispositivo móvel não suportar Wi-Fi Direct ou WPS, pode configurar a rede Wi-Fi Direct manualmente.

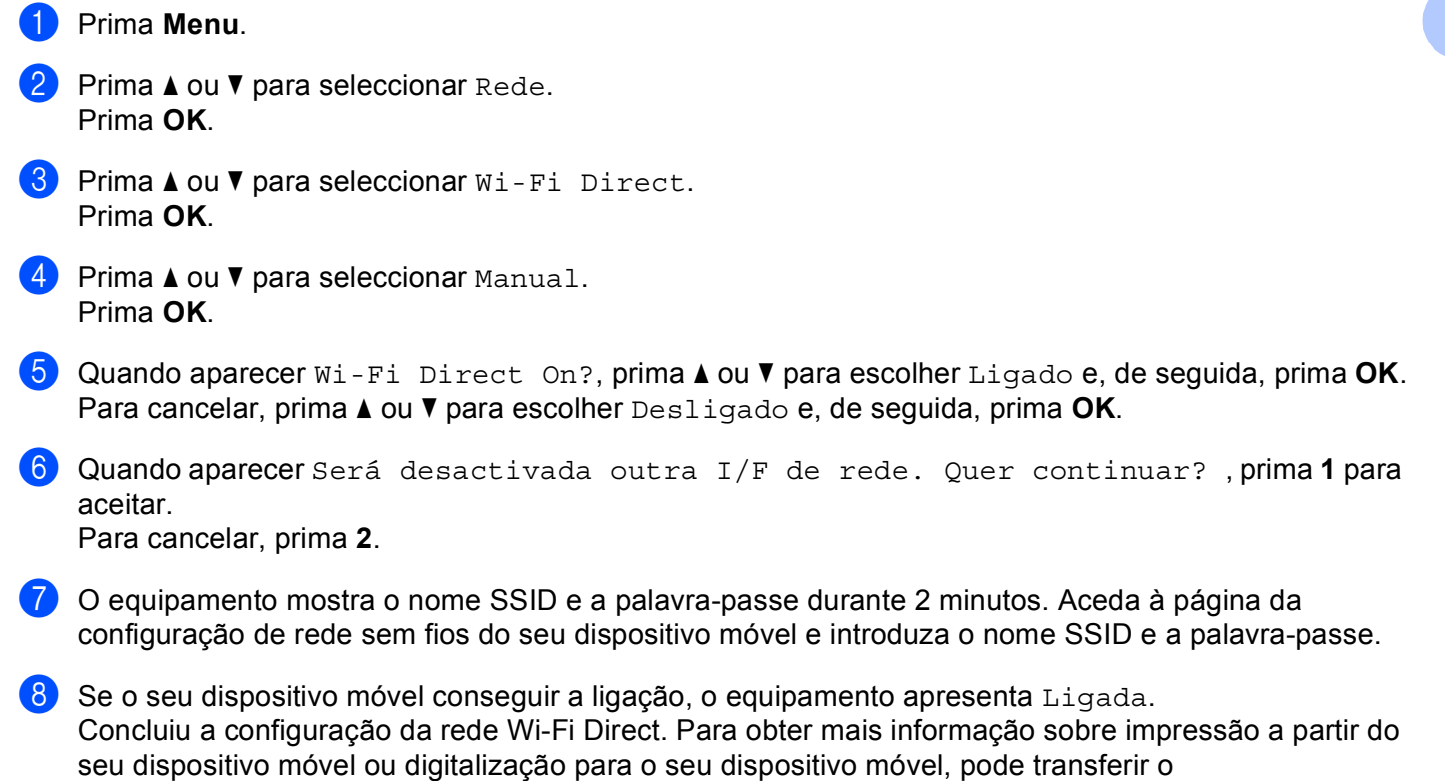

Guia de Imprimir/Digitalizar Portátil para o Brother iPrint&Scan ou o Guia de Instalação do "AirPrint" do Brother Solutions Center [\(http://solutions.brother.com/\).](http://solutions.brother.com/)

Se a ligação falhar, consulte *[Resolução de problemas](#page-25-3)* >> página 23.

# <span id="page-19-0"></span>**Configurar a sua rede com Wi-Fi Direct para MFC-8950DW(T) <sup>2</sup>**

As definições de rede Wi-Fi Direct são configuradas através do painel de controlo do equipamento.

#### <span id="page-19-2"></span><span id="page-19-1"></span>**Configuração por botão com Wi-Fi Direct <sup>2</sup>**

Se o seu dispositivo móvel suportar Wi-Fi Direct, pode configurar a rede Wi-Fi Direct seguindo estas instruções.

**1** Prima Menu. **2** Prima  $\triangle$  ou  $\nabla$  para seleccionar Rede. Prima  $\triangle$  ou  $\nabla$  para seleccionar  $W$ i-Fi Direct. 4 Prima  $\Delta$  ou  $\nabla$  para seleccionar Botão de pres.. **(5)** Quando aparecer Wi-Fi Direct ligado?, prima Lig para aceitar. Para cancelar, prima Desl. 6 Quando aparecer Será desactivada outra I/F de rede. Quer continuar?, prima OK para aceitar. Para cancelar, prima Cancelar. <sup>7</sup> Active o Wi-Fi Direct no seu dispositivo móvel (consulte as instruções no manual do utilizador do seu dispositivo móvel) quando aparecer Active o Wi-Fi Direct noutro dispositivo. Em seguida, prima OK.. Prima OK no seu equipamento. Isto iniciará a configuração Wi-Fi Direct. Para cancelar, prima **Parar**. **8** Efectue uma das seguintes operações: ■ Se o seu equipamento Brother for o G/O (Proprietário do Grupo), o seu dispositivo móvel tentará ligar-se directamente ao equipamento. ■ Se o seu equipamento Brother não for o G/O (Proprietário do Grupo), o equipamento apresenta os nomes dos dispositivos que estão disponíveis para configurar uma rede Wi-Fi Direct. Escolha o dispositivo móvel ao qual pretende ligar e prima OK. Pode voltar a procurar dispositivos disponíveis se premir Redigitalizar.  $\Theta$  Se o seu dispositivo móvel conseguir a ligação, o equipamento apresenta Ligada. Concluiu a configuração da rede Wi-Fi Direct. Para obter mais informação sobre impressão a partir do seu dispositivo móvel ou digitalização para o seu dispositivo móvel, pode transferir o

Guia de Imprimir/Digitalizar Portátil para o Brother iPrint&Scan ou o Guia de Instalação do "AirPrint" do Brother Solutions Center [\(http://solutions.brother.com/\).](http://solutions.brother.com/)

Se a ligação falhar, consulte *[Resolução de problemas](#page-25-3)* >> página 23.

## <span id="page-20-1"></span><span id="page-20-0"></span>**Configuração por botão com WPS (Wi-Fi Protected Setup) <sup>2</sup>**

Se o seu dispositivo móvel suportar WPS (PBC; configuração por botão), pode configurar a rede Wi-Fi Direct seguindo estas instruções.

- **1** Prima Menu.
- **2** Prima  $\triangle$  ou  $\nabla$  para seleccionar Rede.
- Prima  $\triangle$  ou  $\nabla$  para seleccionar  $Wi-Fi$  Direct.
- **4** Prima  $\triangle$  ou  $\nabla$  para escolher Dono do grupo e, de seguida, prima Lig.
- **b** Prima **A** ou **V** para seleccionar Botão de pres..
- **6** Quando aparecer  $Wi-Fi$  Direct ligado?, prima Lig para aceitar. Para cancelar, prima Desl.
- **7** Quando aparecer Será desactivada outra I/F de rede. Quer continuar?, prima OK para aceitar.

Para cancelar, prima Cancelar.

8 Quando aparecer

Active o Wi-Fi Direct noutro dispositivo. Em seguida, prima OK., active o método de configuração por botão com WPS do seu dispositivo móvel (consulte as instruções no manual do utilizador do seu dispositivo móvel) e, de seguida, prima OK no seu equipamento. Isto iniciará a configuração Wi-Fi Direct.

Para cancelar, prima **Parar**.

 $\bullet$  Se o seu dispositivo móvel conseguir a ligação, o equipamento apresenta Ligada. Concluiu a configuração da rede Wi-Fi Direct. Para obter mais informação sobre impressão a partir do seu dispositivo móvel ou digitalização para o seu dispositivo móvel, pode transferir o Guia de Imprimir/Digitalizar Portátil para o Brother iPrint&Scan ou o Guia de Instalação do "AirPrint" do Brother Solutions Center [\(http://solutions.brother.com/\).](http://solutions.brother.com/) Se a ligação falhar, consulte *[Resolução de problemas](#page-25-3)* >> página 23.

**2**

## <span id="page-21-1"></span><span id="page-21-0"></span>**Configuração pelo Método PIN do Wi-Fi Direct <sup>2</sup>**

Se o seu dispositivo móvel suportar o método PIN do Wi-Fi Direct, pode configurar a rede Wi-Fi Direct seguindo estas instruções.

- **1** Prima Menu.
- **2** Prima  $\triangle$  ou  $\nabla$  para seleccionar Rede.
- Prima  $\triangle$  ou  $\nabla$  para seleccionar  $Wi-Fi$  Direct.
- <span id="page-21-2"></span> $\overline{4}$  Prima  $\overline{\phantom{1}}$  ou  $\overline{\phantom{1}}$  para seleccionar Código PIN.
- **b** Quando aparecer Wi-Fi Direct ligado?, prima Lig para aceitar. Para cancelar, prima Desl.
- $\left( 6\right)$  Quando aparecer Será desactivada outra I/F de rede. Quer continuar?, prima OK para aceitar.

Para cancelar, prima Cancelar.

- **7** Active o Wi-Fi Direct no seu dispositivo móvel (consulte as instruções no manual do utilizador do seu dispositivo móvel) quando aparecer Active o Wi-Fi Direct noutro dispositivo. Em seguida, prima OK.. Prima OK no seu equipamento. Isto iniciará a configuração Wi-Fi Direct. Para cancelar, prima **Parar**.
- **8** Efectue uma das seguintes operações:
	- Se o seu equipamento Brother for o G/O (Proprietário do Grupo), o equipamento aguardará por um pedido de ligação do seu dispositivo móvel. Quando aparecer Código PIN, introduza o PIN do equipamento no seu dispositivo móvel. Prima  $OK.$  Siga as instruções e vá para o passo  $\circled{n}$ .

Se o PIN for apresentado no equipamento Brother, introduza esse PIN no seu dispositivo móvel.

■ Se o seu equipamento Brother não for o G/O (Proprietário do Grupo), o equipamento apresenta os nomes dos dispositivos que estão disponíveis para configurar uma rede Wi-Fi Direct. Escolha o dispositivo móvel ao qual pretende ligar e prima OK. Pode voltar a procurar dispositivos disponíveis se prem[i](#page-22-1)r Redigitalizar. Vá para o passo  $\Omega$ .

#### <span id="page-22-1"></span><sup>9</sup> Efectue uma das seguintes operações:

- **Prima Mostrar código PIN para ver o PIN no equipamento e introduza esse PIN no seu** dispositivo móvel. Siga as instruções e, de seguida, vá para o passo  $\mathbf{0}$ .
- Prima Inserir código PIN para introduzir um PIN apresentado pelo seu dispositivo móvel para o equipamento e prima OK. Siga as instruções e, de seguida, vá para o passo  $\mathbf{0}$ .

Se o seu dispositivo móvel não apresentar um PIN, prima **D** no equipamento Brother. Volte ao passo @ e tente novamente.

<span id="page-22-0"></span>**10** Se o seu dispositivo móvel conseguir a ligação, o equipamento apresenta Ligada. Concluiu a configuração da rede Wi-Fi Direct. Para obter mais informação sobre impressão a partir do seu dispositivo móvel ou digitalização para o seu dispositivo móvel, pode transferir o Guia de Imprimir/Digitalizar Portátil para o Brother iPrint&Scan ou o Guia de Instalação do "AirPrint" do Brother Solutions Center [\(http://solutions.brother.com/\).](http://solutions.brother.com/) Se a ligação falhar, consulte *[Resolução de problemas](#page-25-3)* >> página 23.

## <span id="page-23-1"></span><span id="page-23-0"></span>**Configuração utilizando o Método PIN do WPS (Wi-Fi Protected Setup) <sup>2</sup>**

Se o seu dispositivo móvel suportar o método PIN do WPS (Wi-Fi Protected Setup), pode configurar a rede Wi-Fi Direct seguindo estas instruções.

- **1** Prima Menu.
- **2** Prima  $\triangle$  ou  $\nabla$  para seleccionar Rede.
- Prima  $\triangle$  ou  $\nabla$  para seleccionar  $Wi-Fi$  Direct.
- **4)** Prima  $\blacktriangle$  ou  $\blacktriangledown$  para escolher Dono do grupo e, de seguida, prima Lig.
- **b** Prima  $\triangle$  ou **V** para seleccionar Código PIN.
- **6** Quando aparecer  $Wi-Fi$  Direct ligado?, prima Lig para aceitar. Para cancelar, prima Desl.
- G Quando aparecer Será desactivada outra I/F de rede. Quer continuar?, prima OK para aceitar.

Para cancelar, prima Cancelar.

8 Quando aparecer

Active o Wi-Fi Direct noutro dispositivo. Em seguida, prima OK., active o método de configuração de PIN com WPS do seu dispositivo móvel (consulte as instruções no manual do utilizador do seu dispositivo móvel) e, de seguida, prima OK no seu equipamento. Isto iniciará a configuração Wi-Fi Direct.

Para cancelar, prima **Parar**.

- <sup>9</sup> O equipamento aguarda por um pedido de ligação proveniente do seu dispositivo móvel. Quando aparecer Código PIN, introduza o PIN do equipamento no seu dispositivo móvel. Prima OK.
- 10 Se o seu dispositivo móvel conseguir a ligação, o equipamento apresenta Ligada. Concluiu a configuração da rede Wi-Fi Direct. Para obter mais informação sobre impressão a partir do seu dispositivo móvel ou digitalização para o seu dispositivo móvel, pode transferir o Guia de Imprimir/Digitalizar Portátil para o Brother iPrint&Scan ou o Guia de Instalação do "AirPrint" do Brother Solutions Center [\(http://solutions.brother.com/\).](http://solutions.brother.com/) Se a ligação falhar, consulte *[Resolução de problemas](#page-25-3)* >> página 23.

**2**

## <span id="page-24-1"></span><span id="page-24-0"></span>**Configuração manual de uma rede Wi-Fi Direct <sup>2</sup>**

Se o seu dispositivo móvel não suportar Wi-Fi Direct ou WPS, pode configurar a rede Wi-Fi Direct manualmente.

- **1** Prima Menu.
- **2** Prima  $\triangle$  ou  $\nabla$  para seleccionar Rede.
- Prima  $\triangle$  ou  $\nabla$  para seleccionar  $Wi-Fi$  Direct.
- **4** Prima  $\triangle$  ou  $\nabla$  para seleccionar Manual.
- **6** Quando aparecer Wi-Fi Direct ligado?, prima Lig para aceitar. Para cancelar, prima Desl.
- $\left( 6\right)$  Quando aparecer Será desactivada outra I/F de rede. Quer continuar?, prima OK para aceitar.

Para cancelar, prima Cancelar.

- **7** O equipamento mostra o nome SSID e a palavra-passe durante 2 minutos. Aceda à página da configuração de rede sem fios do seu dispositivo móvel e introduza o nome SSID e a palavra-passe.
- $\bullet$  Se o seu dispositivo móvel conseguir a ligação, o equipamento apresenta Ligada. Concluiu a configuração da rede Wi-Fi Direct. Para obter mais informação sobre impressão a partir do seu dispositivo móvel ou digitalização para o seu dispositivo móvel, pode transferir o Guia de Imprimir/Digitalizar Portátil para o Brother iPrint&Scan ou o Guia de Instalação do "AirPrint" do Brother Solutions Center [\(http://solutions.brother.com/\).](http://solutions.brother.com/) Se a ligação falhar, consulte *[Resolução de problemas](#page-25-3)* >> página 23.

**3**

# <span id="page-25-3"></span><span id="page-25-0"></span>**Resolução de problemas <sup>3</sup>**

# <span id="page-25-1"></span>**Descrição geral <sup>3</sup>**

Este capítulo explica como resolver problemas de rede típicos com que poderá deparar-se ao utilizar o equipamento Brother. Se, após a leitura deste capítulo, não conseguir resolver o seu problema, visite o Brother Solutions Center em [\(http://solutions.brother.com/\).](http://solutions.brother.com/)

Para obter mais informação, visite o Brother Solutions Center em [\(http://solutions.brother.com/\)](http://solutions.brother.com/) e clique na ligação Manuais da página do seu modelo para transferir outros manuais.

## <span id="page-25-2"></span>**Identificar o problema <sup>3</sup>**

Antes de ler este capítulo, certifique-se de que os itens que se seguem estão configurados.

#### <span id="page-25-4"></span>**Verifique o seguinte:**

O cabo de alimentação está devidamente ligado e o equipamento Brother está ligado.

Os materiais de protecção foram todos retirados da máquina.

Os cartuchos de toner e a unidade do tambor estão instalados correctamente.

As tampas frontal e traseira estão totalmente fechadas.

O papel está introduzido correctamente na gaveta do papel.

#### **Aceda à página que contém a solução a partir das listas que se seguem <sup>3</sup>**

Mensagens de erro ao utilizar o menu Wi-Fi Direct do painel de controlo.

Consulte *[Mensagens de erro ao configurar o Wi-Fi Direct no menu do painel de controlo](#page-26-0)* >> página 24

■ Não consigo concluir a configuração da rede Wi-Fi Direct.

Consulte *[Não consigo concluir a configuração da rede Wi-Fi Direct.](#page-27-0)* >> página 25

Quero verificar se os meus dispositivos de rede estão a funcionar correctamente.

Consulte [Quero verificar se os meus dispositivos de rede estão a funcionar correctamente.](#page-28-0) **>>** página 26

#### <span id="page-26-0"></span>**Mensagens de erro ao configurar o Wi-Fi Direct no menu do painel de controlo**

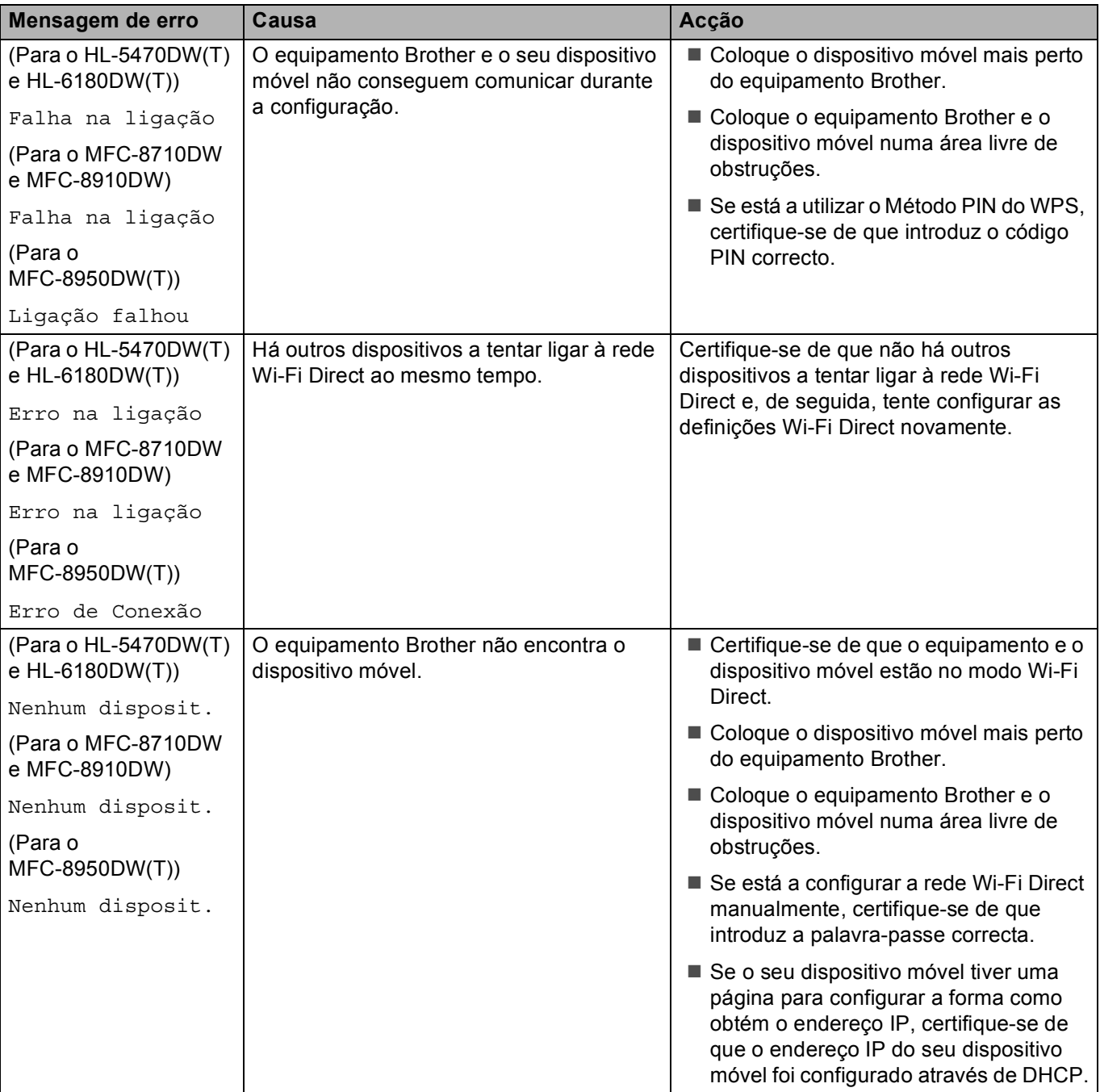

#### **Mensagens de erro ao configurar o Wi-Fi Direct no menu do painel de controlo (Continuação)**

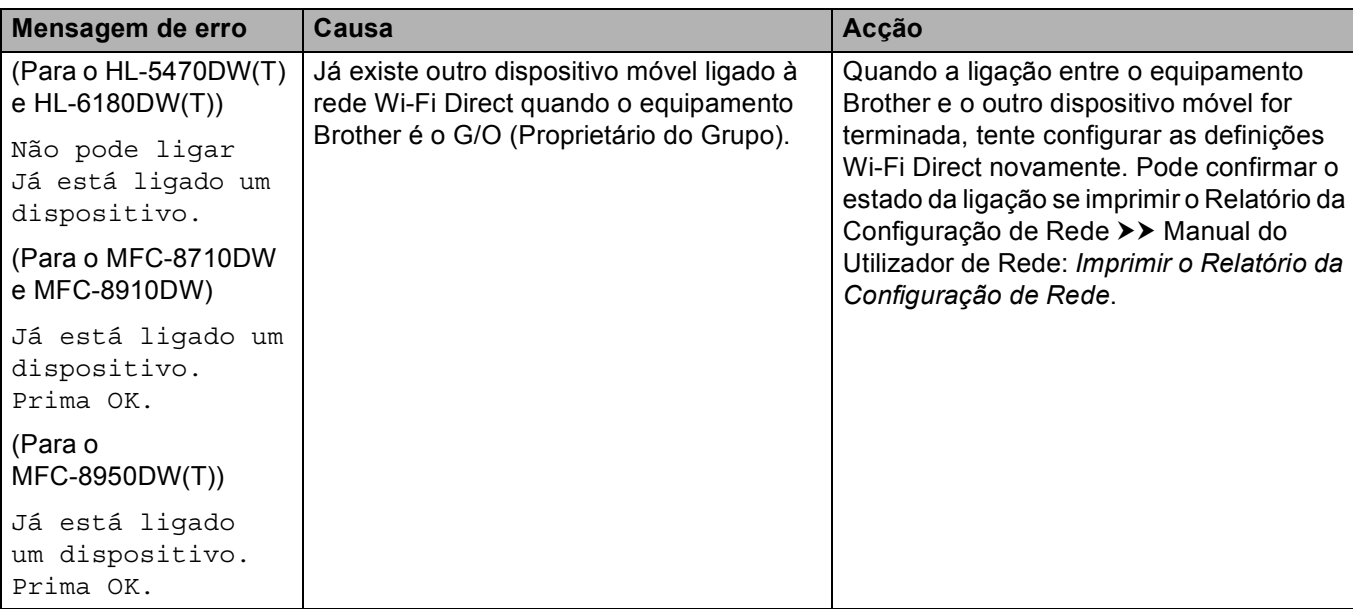

#### <span id="page-27-0"></span>**Não consigo concluir a configuração da rede Wi-Fi Direct.**

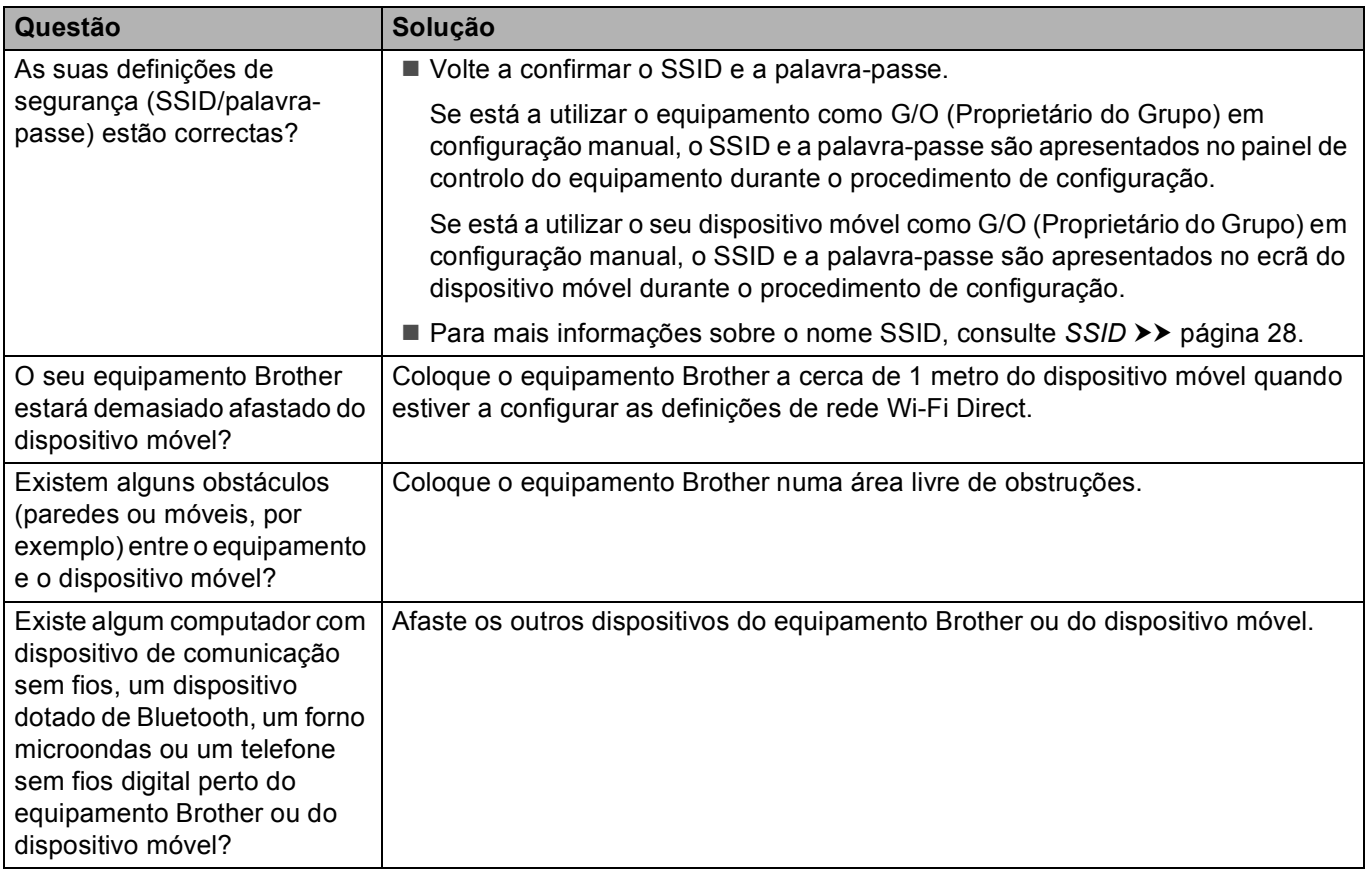

#### **Não consigo concluir a configuração da rede Wi-Fi Direct. (Continuação)**

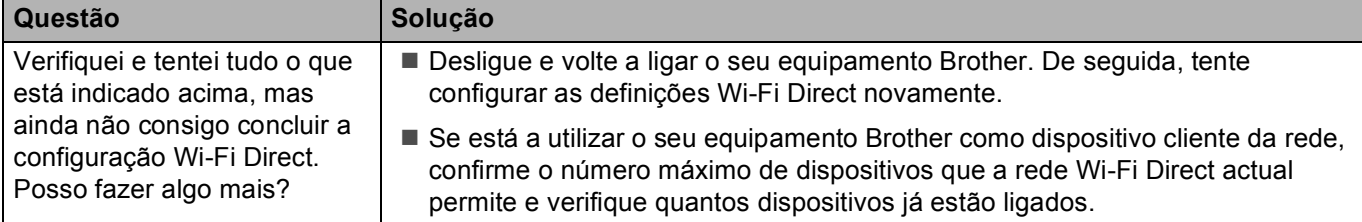

#### <span id="page-28-0"></span>**Quero verificar se os meus dispositivos de rede estão a funcionar correctamente.**

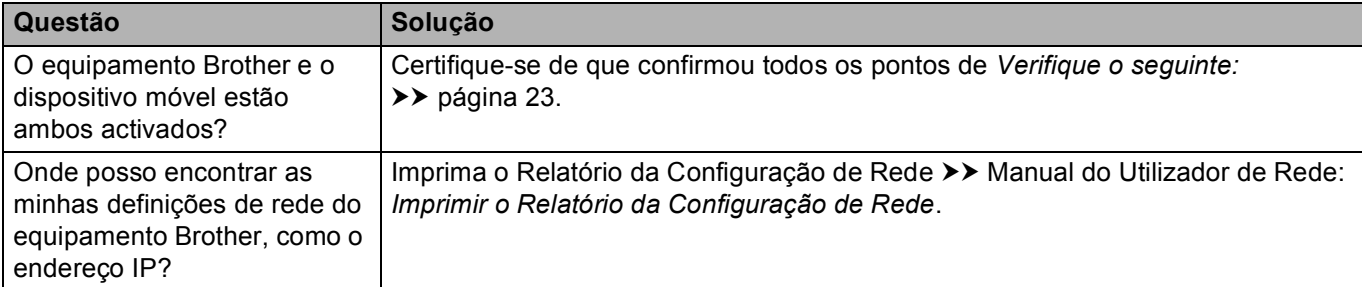

# <span id="page-29-1"></span>**Termos de rede Wi-Fi Direct <sup>4</sup>**

## <span id="page-29-2"></span>**Group Owner (G/O) (proprietário de grupo) <sup>4</sup>**

Se definir a opção Group Owner (Proprietário de grupo) para Ligado, o seu equipamento Brother actua como ponto de acesso quando configurar uma rede Wi-Fi Direct. O G/O atribui um nome SSID, uma palavrapasse e um endereço IP para a rede Wi-Fi Direct. A configuração predefinida é Desligado.

## <span id="page-29-3"></span>**Informação do dispositivo <sup>4</sup>**

#### **Nome de dispositivo <sup>4</sup>**

<span id="page-29-0"></span>**4**

Pode verificar qual é o nome de dispositivo do equipamento no ambiente de rede Wi-Fi Direct. O nome de dispositivo tem a forma HL-xxxx\*\* ou MFC-xxxx\*\* (em que xxxx é o modelo e \*\* é a cadeia de caracteres atribuída pelo seu equipamento Brother).

#### **SSID <sup>4</sup>**

Este campo apresenta o nome SSID actual da rede Wi-Fi Direct. O ecrã mostra até 32 caracteres do SSID.

#### **Endereco IP**

Este campo apresenta o endereço IP actual do equipamento, atribuído pelo G/O (proprietário do grupo).

#### <span id="page-29-4"></span>**Informação de estado <sup>4</sup>**

#### **Estado <sup>4</sup>**

Este campo apresenta o estado actual da rede Wi-Fi Direct. Se o seu equipamento for o G/O, o equipamento apresenta D/G activo (\*\*) (em que \*\* indica o número de dispositivos). Se o seu equipamento for um dispositivo cliente da rede, o equipamento apresenta Cliente activo. Se aparecer Desligado, a interface Wi-Fi Direct do seu equipamento está desactivada.

#### **Sinal <sup>4</sup>**

Este campo apresenta a força do sinal actual da rede Wi-Fi Direct.

#### **Canal (para HL-5470DW(T) e HL-6180DW(T)) <sup>4</sup>**

Este campo apresenta o canal actual da rede Wi-Fi Direct.

#### **Velocidade (para HL-5470DW(T) e HL-6180DW(T)) <sup>4</sup>**

Este campo apresenta a velocidade actual da rede Wi-Fi Direct.

## <span id="page-30-0"></span>**Activar I/F <sup>4</sup>**

Se pretende utilizar a ligação de rede Wi-Fi Direct, seleccione Activar I/F para Ligado.

# <span id="page-30-1"></span>**Termos e conceitos de redes <sup>4</sup>**

#### <span id="page-30-2"></span>**Termos de redes <sup>4</sup>**

#### WPA2-PSK

Activa uma chave Wi-Fi Protected Access Pre-shared (WPA-PSK/WPA2-PSK), que permite que a máquina sem fios da Brother se associe a pontos de acesso utilizando TKIP para WPA-PSK ou AES para WPA-PSK e WPA2-PSK (WPA-Personal).

#### ■ AES

O AES (Advanced Encryption Standard) proporciona uma maior protecção de dados ao utilizar uma encriptação de chave simétrica.

WPA2 com AES

<span id="page-30-3"></span>Utiliza uma chave Pre-Shared Key (PSK) com 8 ou mais caracteres, até um máximo de 63 caracteres.

■ SSID

Cada rede sem fios tem o seu próprio nome de rede exclusivo, designado tecnicamente por SSID. O SSID é um valor de 32 bytes ou inferior atribuído ao ponto de acesso. Os dispositivos de rede sem fios que pretende associar à rede sem fios devem corresponder ao ponto de acesso. O ponto de acesso e os dispositivos de rede sem fios enviam regularmente pacotes sem fios (designados como avisos) que contêm a informação do SSID. Quando o dispositivo de rede sem fios recebe um aviso, pode identificar as redes sem fios que estão suficientemente perto para estabelecer uma ligação.

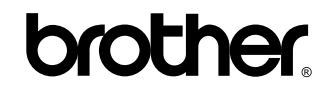

**Visite-nos na Internet <http://www.brother.com/>**

Estes equipamentos estão aprovados para utilização apenas no país de compra. As subsidiárias locais da Brother ou os seus parceiros comerciais prestam assistência apenas aos equipamentos comprados nos respectivos países.